## **Connection Guide for External Users**

### How can I access the session?

In order to access the session please follow the instructions on how to connect from page 2 of this document.

### Test your session!

Please test your access to the session as soon as possible to mitigate the risks of connectivity issues.

### **Technical issues?**

For technical issues, please refer to the instructions guidance from page 2 onward. Should the issues persist, please contact your local technical support and show them this document.

Blackboard Collaborates technical requirements can be found on this webpage

### On the day of the webinar

We recommend that you connect at least ½ hour before the start of the session in order to settle any technical problems in due time.

You will be able to interact with the speakers using the chat (but not by microphone).

In case you will not be able to participate, a recording of the webinar will be published on YouTube. The link to the video will be posted in the OPSYS group in Capacity4Dev.

#### Help!!

For any further questions, please contact us via: <u>EuropeAid-OPSYS-USER-SUPPORT-COMMUNICATION@ec.europa.eu</u>

# How to connect to the Blackboard Collaborate<sup>TM</sup> session

# User guide for external users

## **Important!**

We recommend that you try to connect to the session some days in advance to ensure that your computer is configured correctly.

Before you start please make sure you have the required software installed (in this case **Java version 7 or higher**).

- 1) If Java is <u>not</u> installed, please go to **STEP 1** (below)
- 2) If Java is installed, please proceed to STEP 2 (page 4)

## **STEP 1 – Installing and configuring Java**

### 1.1 Use Mozilla Firefox or Internet Explorer to open the session link:

Every webinar has a specific link (https://eu1.bbcollab.com/example12345). Use the link of the session you are interested in attending.

1.2 Select your operating system (MAC or WINDOWS) and Click on "Get Required Software":

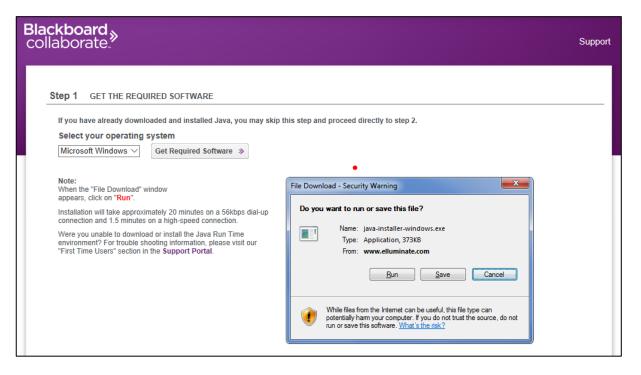

## 1.3 SAVE and RUN java-installer-windows.exe file

| What do you want to do with java-installer-windows.exe (27.7 MB)?<br>From: elluminate.com | Save | Save as     | Cancel         | × |
|-------------------------------------------------------------------------------------------|------|-------------|----------------|---|
| java-installer-windows.exe finished downloading.                                          | Run  | Open folder | View downloads | × |

### 1.4 Install the java file

| Java Setup - Welcome                                                                                                    | ×                      |  |
|----------------------------------------------------------------------------------------------------|------------------------|--|
| 👙 Java <sup>.</sup>                                                                                                    | ORACLE                 |  |
| Welcome to Java                                                                                                    |                        |  |
| Java provides safe and secure access to the world<br>From business solutions to helpful utilities and ent<br>your internet experience come | ertainment. Java makes |  |
| Note: No personal information is gathered as pa<br>Click here for more information on what                                                 |                        |  |
| Click Install to accept the license agreement and install Java now.                                                                        |                        |  |
| Change destination folder                                                                                                    | Cancel Install >       |  |

## STEP 2: RUN Blackboard Collaborate<sup>TM</sup>:

2.1 Start session via Firefox or Internet Explorer. Check the "Always trust content from this publisher" checkbox and click "RUN"

| Start Session »                                                                                                    | Warning - Security                                                                                                    |
|----------------------------------------------------------------------------------------------------|----------------------------------------------------------------------------------------------------|
| Optionally, you can pre-configure your computer and test your<br>audio using one of our Configuration Rooms prior to your session.<br>Please visit our "First time Users" section in the <b>Support Portal</b> to<br>view configuration rooms for Blackboard Collaborate web<br>conferencing.                                                                                                    | The application's digital signature cannot be verified.<br>Do you want to run the application?                                          |
| Note: When joining a Blackboard Collaborate web conferencing session for the first time you will see a Security Dialog. Blackboard Collaborate web conferencing is asking for you to run this application without a verification of its digital signature. Due to the dynamic abilities of our software we are unable to sign certain application files. Check "Always trust content from this publisher" and click "Run". | Name: Blackboard Collaborate Publisher: Blackboard Collaborate, Inc. Always trust content from this publisher. Run Cancel               |
|                                                                                                    | Part of the application is missing a digital signature. Only run if<br>you trust the origin of the application. <u>More Information</u> |

2.2 Enter your first name and LAST NAME, and the name of your organisation. Then click on "Log In"

| Blackboard<br>collaborate.≫                                                   |                     | Support                                                                                                    |
|-------------------------------------------------------------------------------|---------------------|----------------------------------------------------------------------------------------------------|
| Log In to Session<br>Please enter your name as you want it to app<br>Log In ≫ | ear in the session. | Web conferencing to go.<br>Get the interaction you want on your<br>iOS or Android mobile device.<br>DOWNLOAD THE FREE APP TODAY > |

Please remember to <u>add both your full name and your organisation</u>, as this is the only name anyone will see during the session. <u>If your full name and organisation are not present, you will not be recognisable in the system.</u>

2.3 Blackboard Collaborate<sup>™</sup> is launched by opening <u>Java<sup>™</sup> Web Start Launcher</u> (default); choose "Open with" and click on "OK" to download and run the meeting.jnlp file:

| Blackboard<br>collaborate.≫           | Supp                                                                                                    | port |
|---------------------------------------|----------------------------------------------------------------------------------------------------|------|
| · · · · · · · · · · · · · · · · · · · | Ilaborate<br>I are in your Blackboard Collaborate web conferencing session.<br>settings may block this site from downloading files to your computer. If so, you will need to accept the download                                                                                                    |      |
|                                       | Opening meeting.jnlp       X         You have chosen to open:       m         Image: meeting.jnlp       which is: JNLP File         from: https://eu1.bbcollab.com       m         What should Firefox do with this file?       m         Image: meeting.jnlp       java(TM) Web Start Launcher (default)         Save File       Do this gutomatically for files like this from now on.         Image: meeting.jnlp       K         Cancel       K |      |

2.4 Click on <u>RUN</u> and then "Accept" the conditions of use of Blackboard Collaborate:

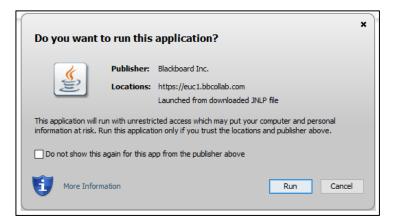

2.5 Choose connection speed => Cable/DSL and click "OK" and wait for the software to load.

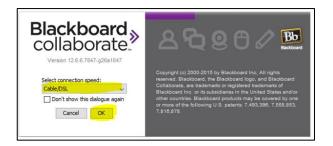

2.8 Welcome to the Blackboard Collaborate<sup>™</sup> session! ☺

For any questions or assistance concerning the use of the Blackboard Collaborate application we kindly refer to the Technical Guide on Blackboard in attachment to the email. For other information please do not hesitate to contact us by mail at <u>EuropeAid-OPSYS-USER-SUPPORT-COMMUNICATION@ec.europa.eu</u>.